# Експорт на сертификат за електронен подпис, необходим за регистриране към портала за задължителни застраховки

Трябва да се направи експорт на публичният ключ на **изпълнителен директор, прокурист на застрахователя или на друго упълномощено лице по смисъла на чл. 13 от Кодекса за застраховането**.

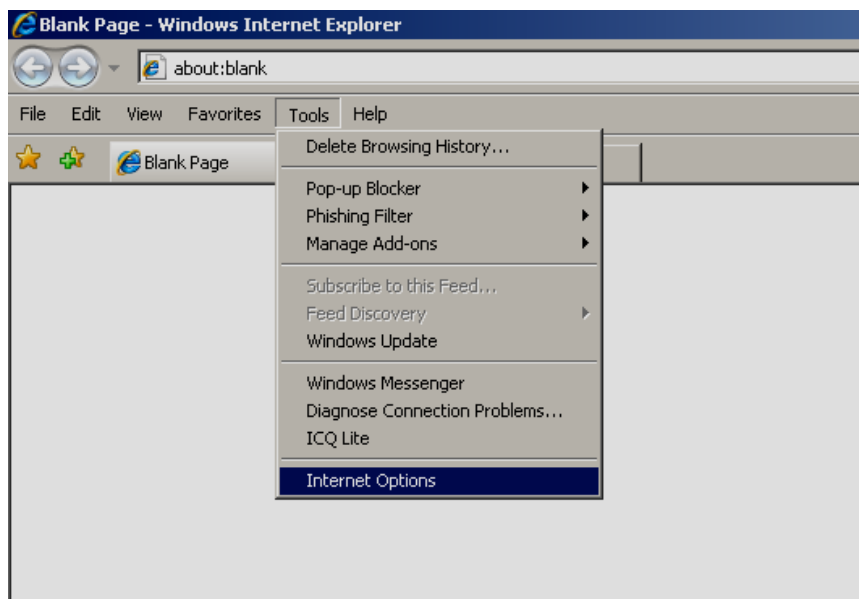

От Windows Internet Explorer отиваме на Tools – Internet Options

Content - Certificates

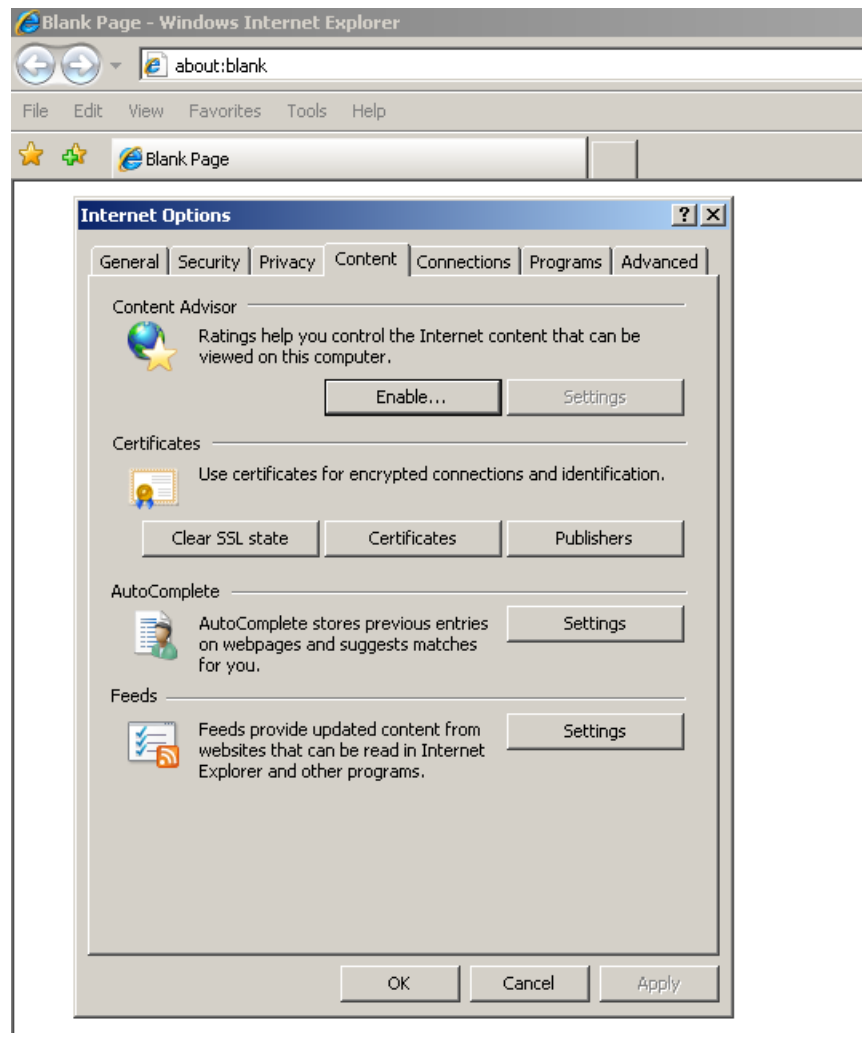

Избира се сертификата

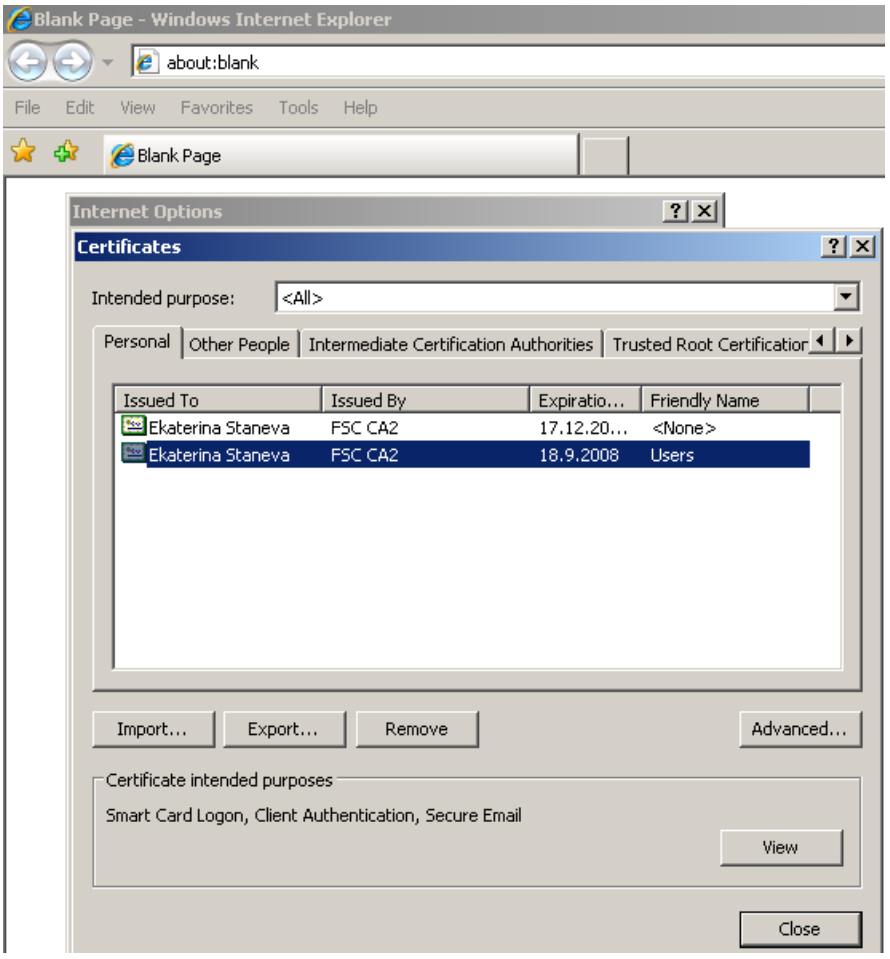

Избира се "Export ....".

## Инициализира се Certificate Export Wizard

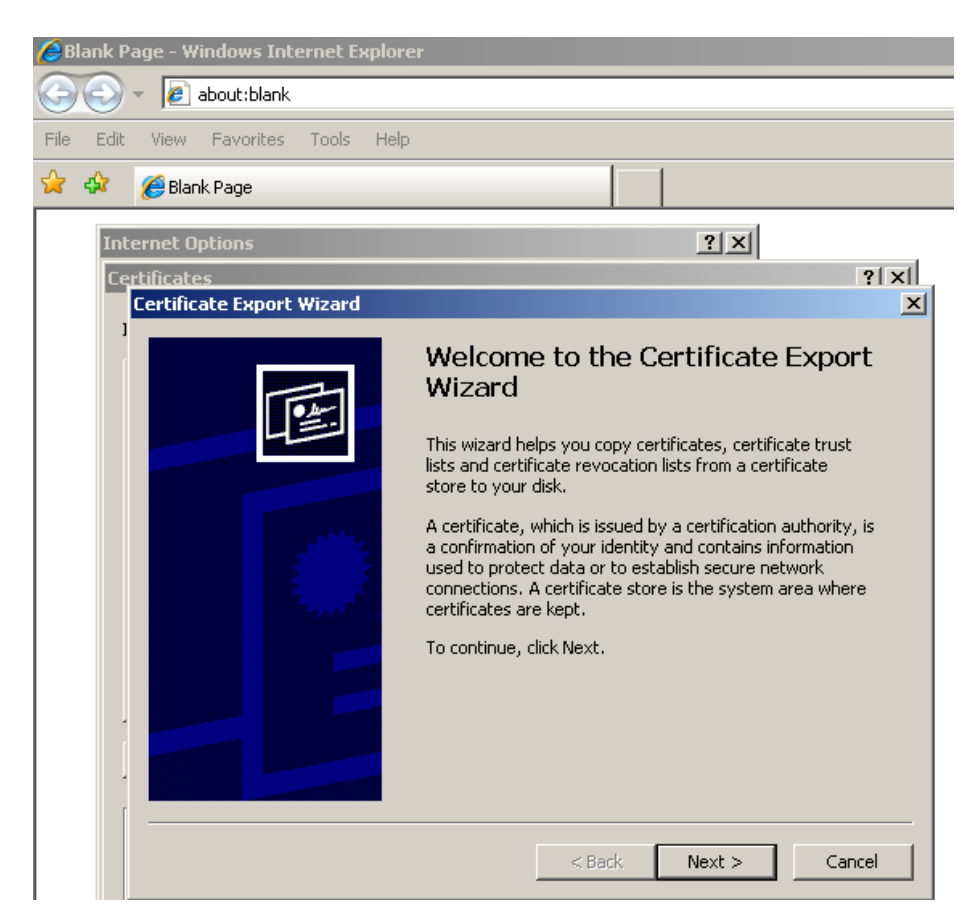

### Следват се инструкциите

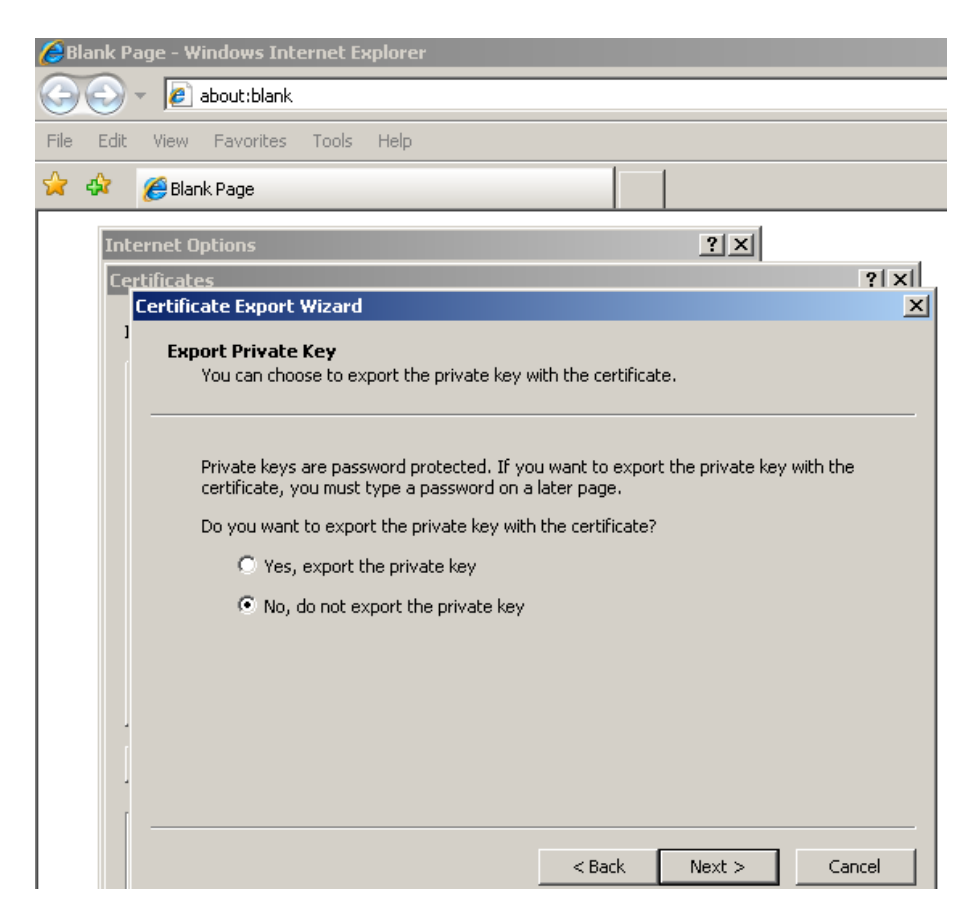

## Избира се Base-64 encoded X.509(.CER)

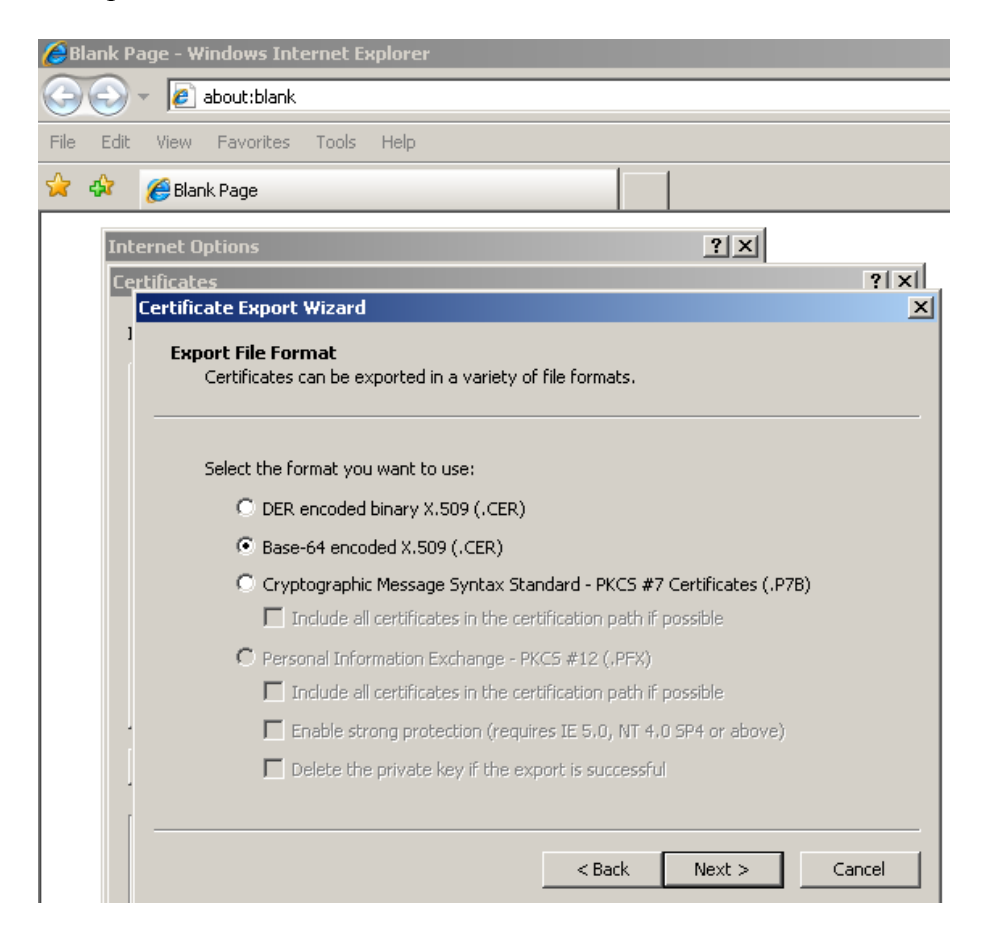

#### Избира се път за съхраняване на файла

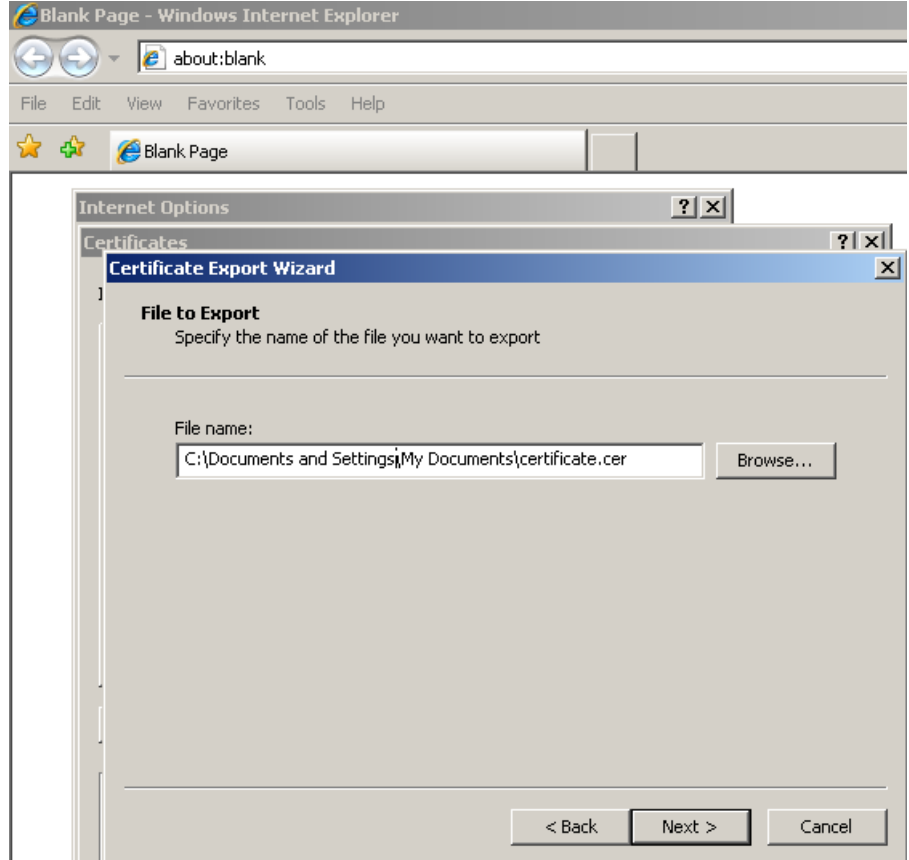

#### Следват се инструкциите

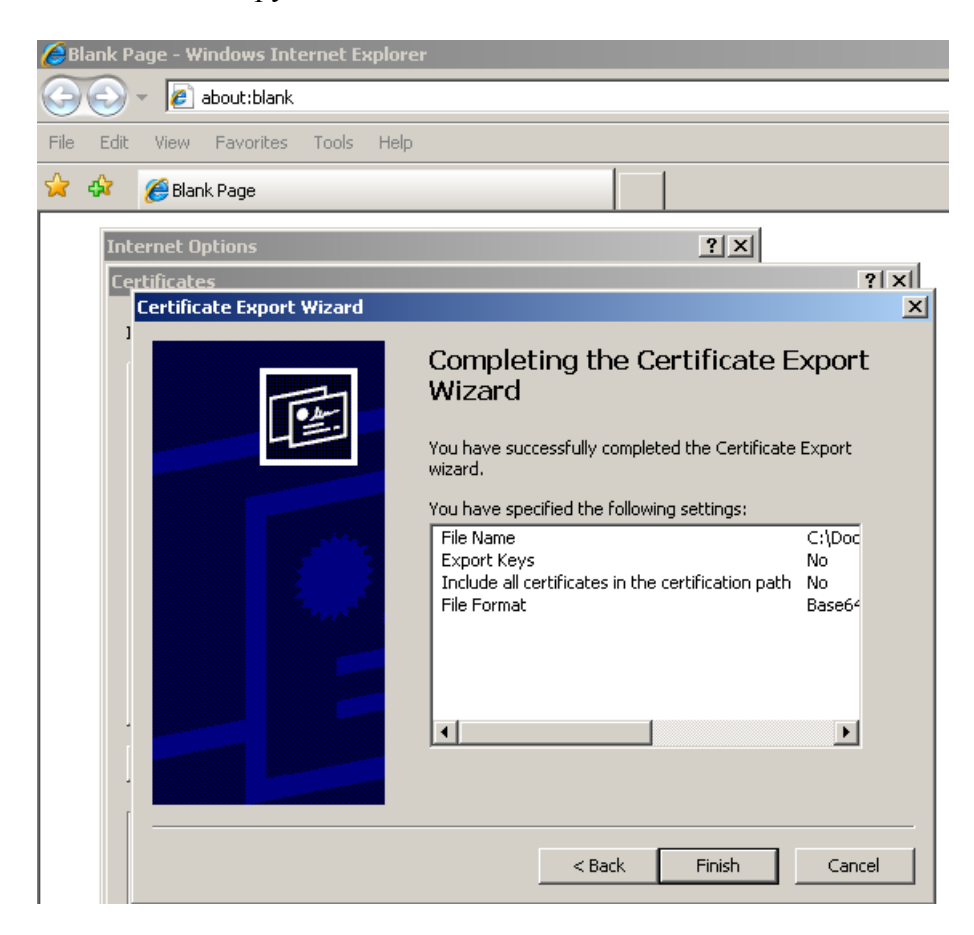

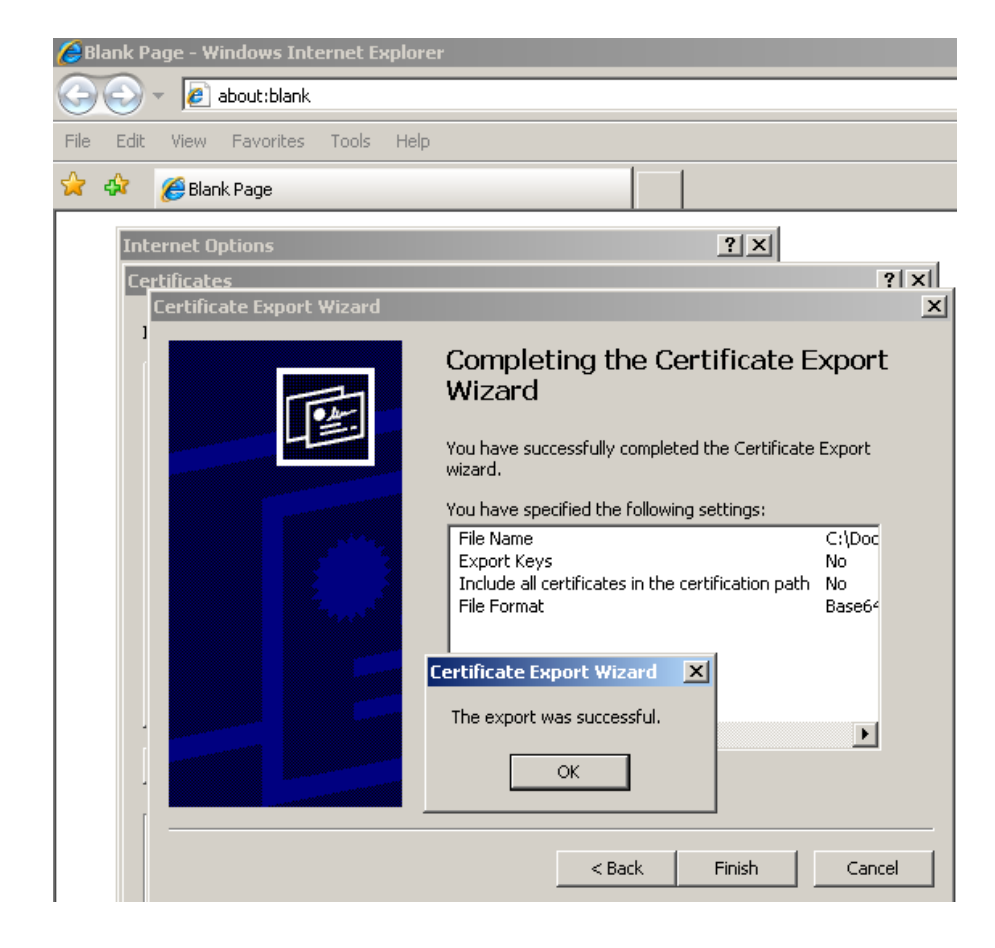